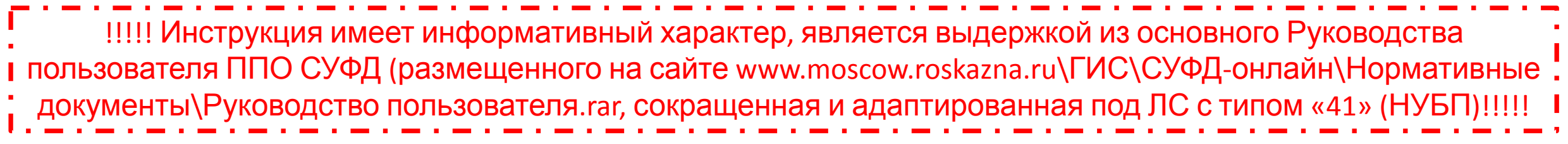

## **1. Для запуска ППО «СУФД» необходимо выполнить следующие действия:**

1) В адресной строке интернет-браузера набрать адрес http://10.73.200.12:28081/ и нажать клавишу «Enter». (Или пройти по ярлыку, который заранее создал на Вашем рабочем столе специалист Вашей организации)

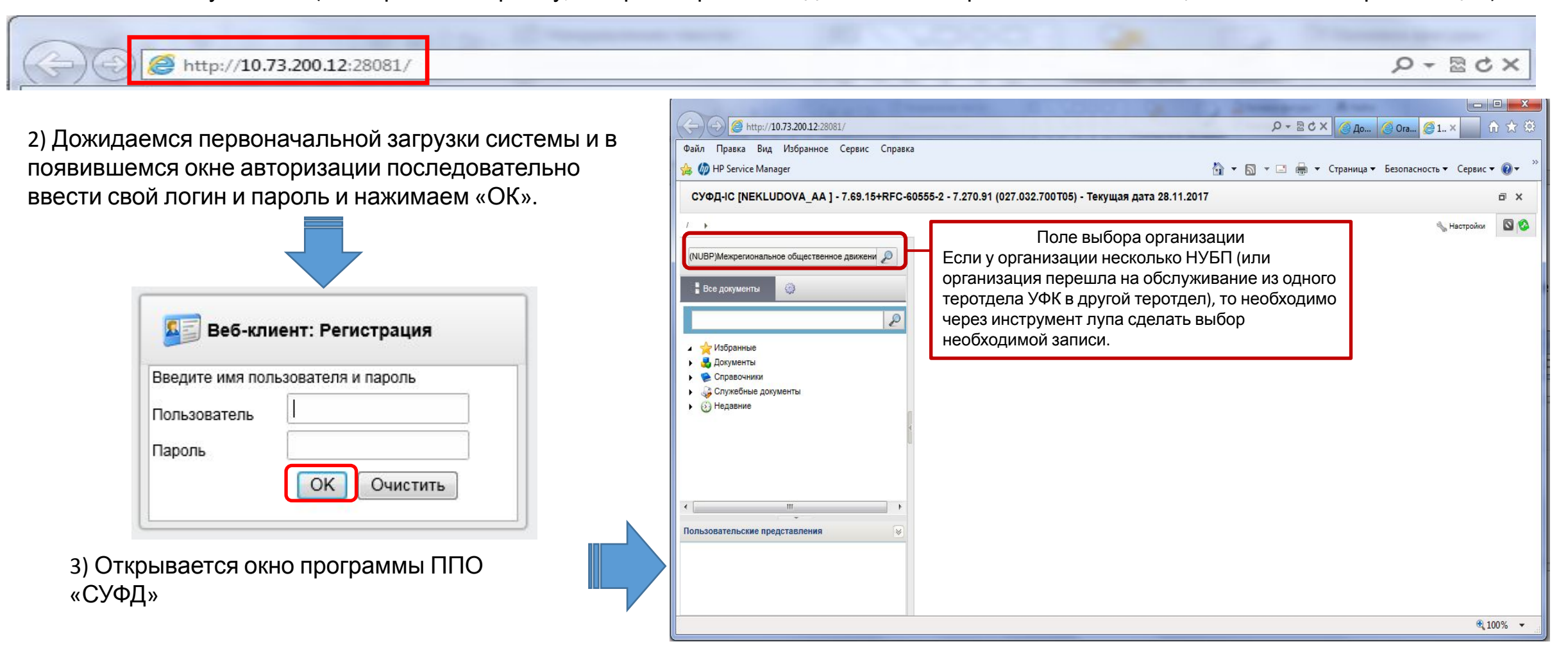

## **2. Работа с формой «Платежное поручение»: создание документа**

Для работы с документами «Платежное поручение» следует перейти в пункт меню: *Документы → Регистрация и учет обязательств → Заявки на платеж → Платежное поручение.*

На верхней панели располагается зона меню, там нажимаем «Создать новый документ». Открывается форма «Платежное поручение».

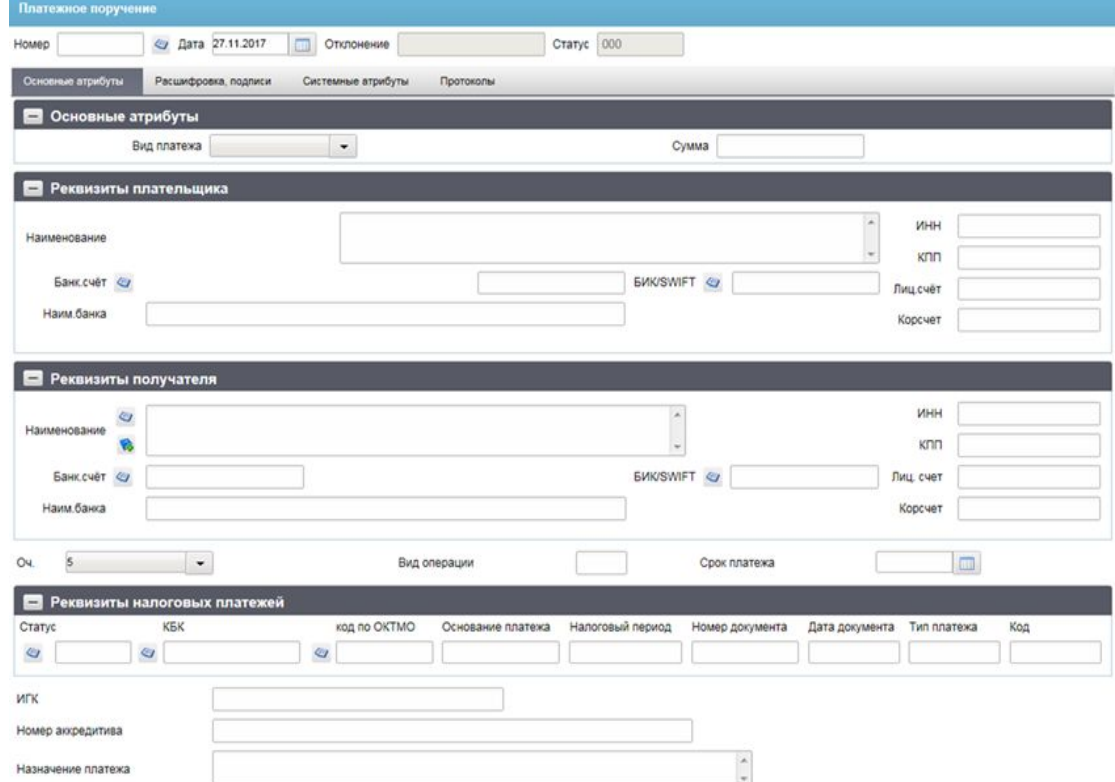

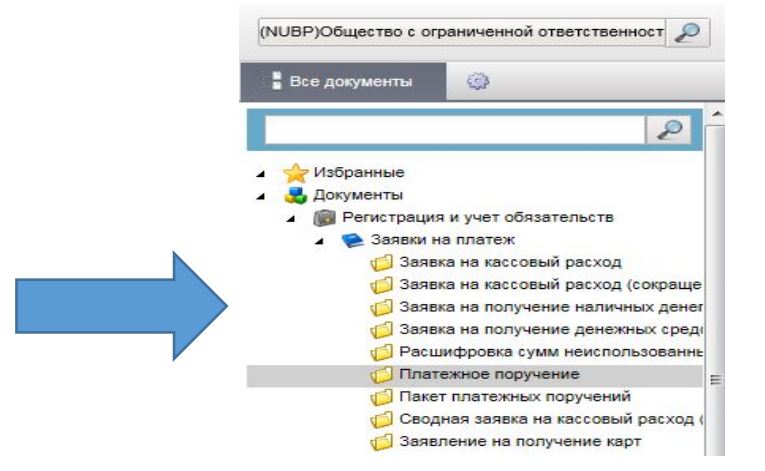

Ø **Поле «Номер»** заполняется вручную самостоятельно клиентом. **Поле «Дата»** заполняется автоматически (по умолчанию текущая дата). *Раздел «Основные атрибуты»:*

**Поле «Вид платежа»** не заполняется.

**Поле «Сумма»** Общая сумма платежного поручения. Значение вводится вручную.

#### *Раздел «Реквизиты плательщика»:*

**Поле «Наименование»** отражается наименование плательщика в соответствии с требованиями Положения ЦБ РФ от 18.02.2017 №414-П/8н: УФК по г. Москве (ООО «ООО», л/с 41736000000)

**Поля «ИНН», «КПП», «Лицевой счет»** заполняются вручную данными ИНН и КПП плательщика, лицевого счета плательщика.

**Поле «Банк. счет»** заполняется из справочника «Банковские счета ФК», нажимаем и в появившемся окне «Справочник «Банковские счета ФК»»

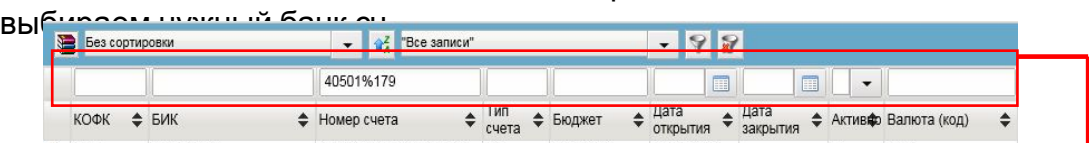

да позволяет позволяет по поставительно по поставитель по поставитель по подателя по подателя не полю, для выбора нужного банковского счета плательщика набираем в графе над столбцом «Номер счета» значение 40501%179

## **3. Работа с формой «Платежное поручение»:**

#### **создание документа**

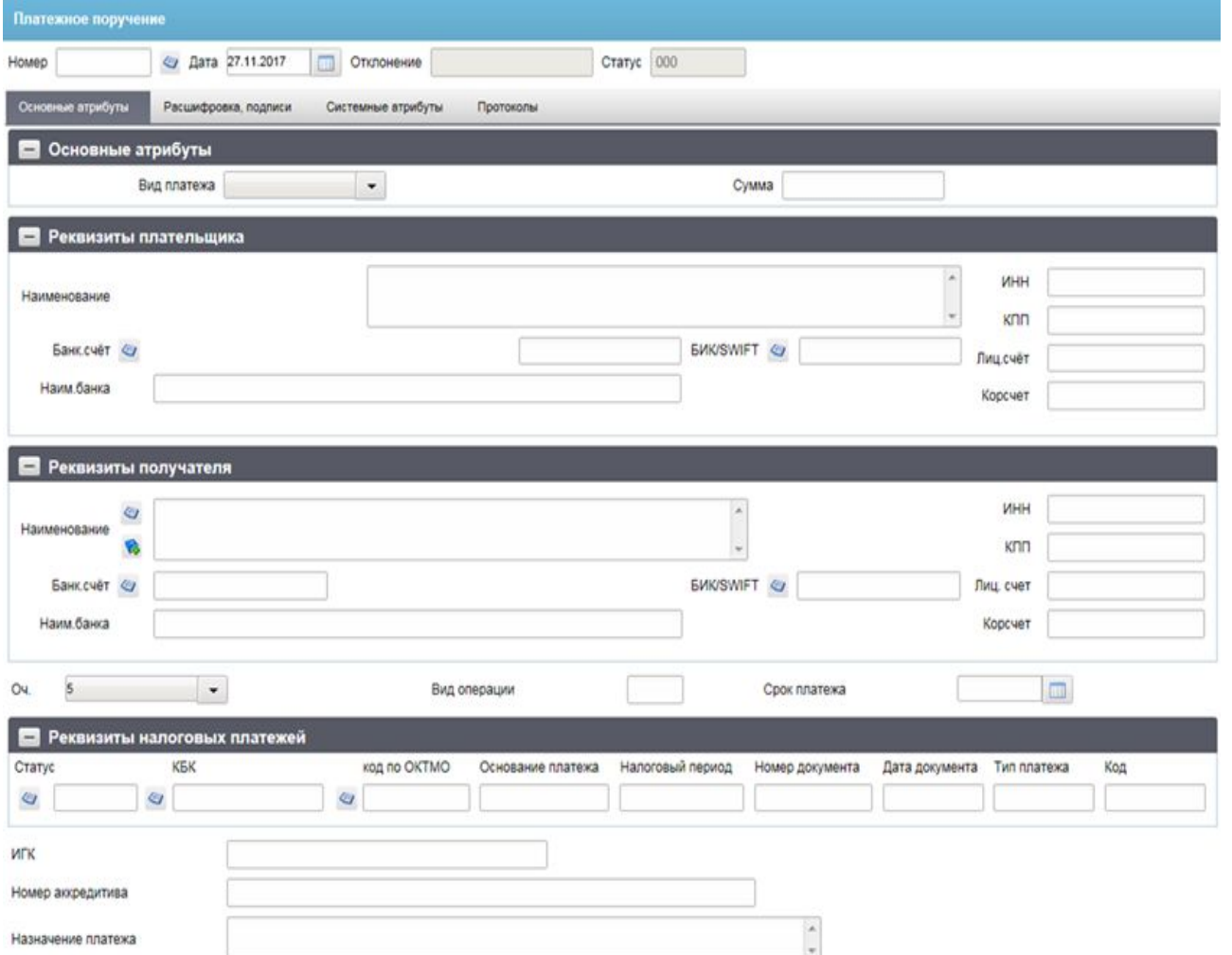

**Поля «БИК/SWIFT», «Наим. Банка»** - заполняются автоматически после заполнения поля «Банк.счет».

#### *Раздел «Реквизиты получателя»*

**Поля «Наименование», «ИНН», «КПП»** заполняются вручную (обязательны для заполнения)

**Поле «Лицевой счет»** обязателен к заполнению только при перечислении на л/с открытые в ОрФК.

**Поле «Банк.сч.»** заполняется из справочника, поля «**БИК/SWIFT», «Корсчет»**  заполняются автоматически (информация подтягивается после заполнения поля «Банк.сч»).

**Поле «Оч.»** - очередность платежа. Значение по умолчанию «5». Может быть изменено пользователем выбором из выпадающего списка: 1, 2, 3, 4, 5. **Поле «Срок платежа»** заполнению не подлежит.

#### *Раздел «Реквизиты налогового платежа»*

**Поля «Статус», «КБК», «Код по ОКТМО», «Основание платежа», «Налоговый период», «Номер документа», «Дата документа», «Тип платежа»** заполняются только в случае перечисления денежных средств на счета, открытые в ОрФК.

**Поле «Код»** – при перечислении на р/с 40101 в данном поле отражается значение УИН равное 0; в остальных случаях (если они не являются исключением) в данном поле проставляется идентификатор ГК (договора, соглашения).

**Поле «ИГК»** указывается идентификатор ГК (договора, соглашения). **Поле «Номер аккредитива»** заполняется вручную (при наличии). **Поле «Назначение платежа»** – заполняется в соответствии с требованиями в соответствии с действующим НПА.

## **4. Работа с формой «Платежное поручение»: создание**

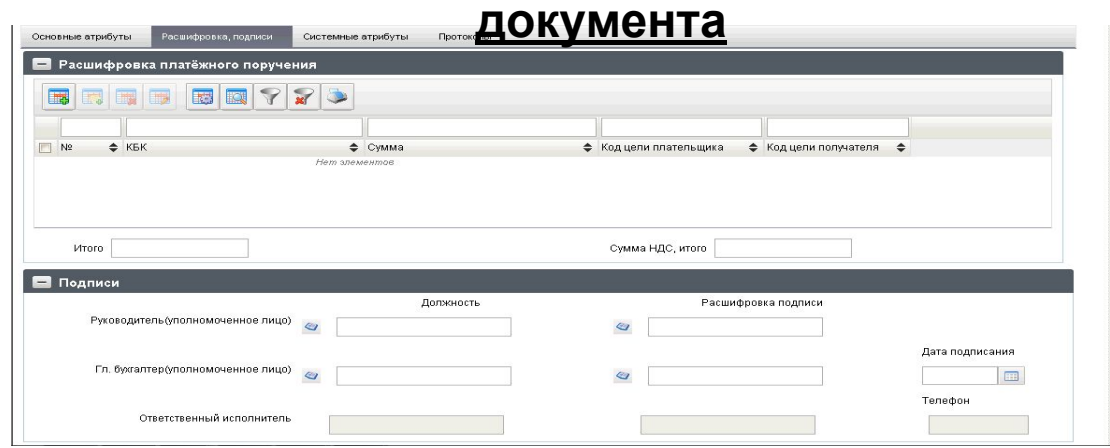

В данном окне подлежат заполнению:

**«Код цели получателя»** - выбираем из справочника «Перечень направлений расходования целевых средств» (самая первая книга у для поля).

**«Сумма НДС»** заполняется при наличии данных об НДС.

**«Сумма»** обязательно для заполнения.

Нет вложени

**«Код цели получателя»** заполняется только в случае возврата денежных средств на лицевой счет с типом 41 (для корректного зачисления на нужный код как ВКР).

После ввода всей необходимой информации нажимаем «Сохранить», далее «Закрыть.

**Раздел «Подписи»** заполняется в соответствии с данными в рамках

#### Вложения

 $\Box$  GUID

Не секретно

#### $ABABBA$

Tun Лата файла Комментарий Бизнес-тип Лата впожения Названия

#### **Раздел «Расшифровка платежного поручения»** обязателен

**КВР/КОСГУ** 

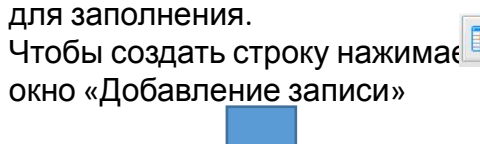

**КЦСР ©** 

Сохранить и создать

Добавление записи

Код цели плательщика Код цели получателя

ФКР **€** 

 $\bullet$ 

 $\mathsf{Ok}$ 

 $\bullet$ 

№ поз. 1  $\blacksquare$  KBK KBK<sup>O</sup> Код  $\circ$ 

**MARH** Вид источника

Сумма НДС Сумма

**НЕ** , после чего открывается

актуальной Карточки образцов подписей. Если необходимо приложить документы-основания (Договор, акт, товарная накладная и т.д.), то необходимо пройти в в «Системные атрибуты» и там в Разделе «Вложения» приложить все необходимые документы.

Сохранить

Создать

Закрыть

 $\prec\prec$ 

 $\rightarrow$ 

Нажимаем , и далее выбираем место где сохранен файл на компьютере, после выбора нажимаем «ОК», далее обязательно необходимо убедиться, в том что файл загрузился (это видно по размеру файла, он не должен быть равен 0).

## **5. Работа с формой «Платежное поручение»: документарный контроль, подписание и отправка**

- После того как Документ «Платежное поручение» создан, необходимо провести документарный кон $\square$ пь (на верней панели меню формы «Платежное поручение»).
- Если в результате «документарного контроля» появилось сообщение с ошибками, обозначенными значи в терезине это
- означает, что документ заполнен с критическими ошибками, которые требуют обязательного исправления. Если же отобразилась со значением
- нажимаем «Сохранит, что ощи Гел не критичная, и можно продолжить работу с документом. списке платежных поручений в статусе «Черновик»
- Выделяем необходимое «Платежное поручение» и на верней панели инструментов нажимаем «Документарный контроль» **(3** км/значок должен быть активен).
- Если контроль пройден (об этом оповещает всплывающее окно), то документ сменяет статус с «Черновик» на
- «Ввебдено писат в аком пелатусе по ручение модели продолжить необходим продолжения с эцп и чтобы документ находился в статусе «Введено». Для подписания нажимаем на панели инструментов основного рабоч $\epsilon$   $\epsilon$  кна на кнопку выбора и выбираем требуемое действие (значение «Все» подразумевает подписание и отправку всех документов, присутствующих в рабочем окне; значение «ФИО подписанта (выделенные)» – документ будет подписан выбранной подписью; третий вариант «ФИО подписанта+отправка» – документ будет подписан и автоматически отправлен.
- Если после окончания процесса подписания документ будет иметь статус «Утвержден», то документ будет отправлен. Если документу будут необходимы другие подписи, то в окне диспетчера задач выведется ошибка «Документ имеет недостаточное количество подписей, в соответствии с настроенными правилами утверждения» и документ останется на статусе «Введено».  $B$
- Если пользователь не воспользовался автоматической отправкой документа, то необходимо нажать на кнопку «Отправить» на панели инструментов, если отправка оказалась успешной (об этом оповещает всплывающее окно), то документ переходит в статус «Отправляется». По мере доставки документ будет менять статус, если он поступил в базу ОрФК, то статус будет равен «Принят учетной системой», если исполнен – «Исполнено», если

куратор не провел по каким-то причинам документ статус меняется на «Отменено» и внутри

Petrov2012 Petr Petrovich (Выделенные) Petrov2012 Petr Petrovich +отпозвка (Выделенные Petrov2012 Petr Petrovich (Bce) ОКПО Petrov2012 Petr Petrovich +отправка (Все) 465465 Шинкаренко\_Заместитель руководителя (Выделенные) альный альный 46546 Шинкаренко\_Заместитель руководителя +отправка (Выделенные) Шинкаренко\_Заместитель руководителя (Все) Шинкаренко\_Заместитель руководителя +отправка (Все) ТА\_RUK (Выделенные) ТА\_RUK +отправка (Выделенные) TA\_RUK (Boe) ТА\_RUK +отправка (Boe) agarkov2 (Выделенные) врайоу2 +отправка (Выделенные) soarkov2 (Bce)

Документарный **COHTDORN** 

Операция Документарный контроль"

## **6. Работа с формой «Сведения о направлении расходования целевых средств»: создание**

Для работы с документами «Сведения о направлении расходования целевых средств» следует перейти в пункт меню:

*Документы → Регистрация и доведение бюджета → Сведения об операциях с целевыми субсидиями.*

На верхней панели располагается зона меню, там нажимаем «Создать новый документ». Открывается форма «Сведения об операциях с целевыми субсидиями».

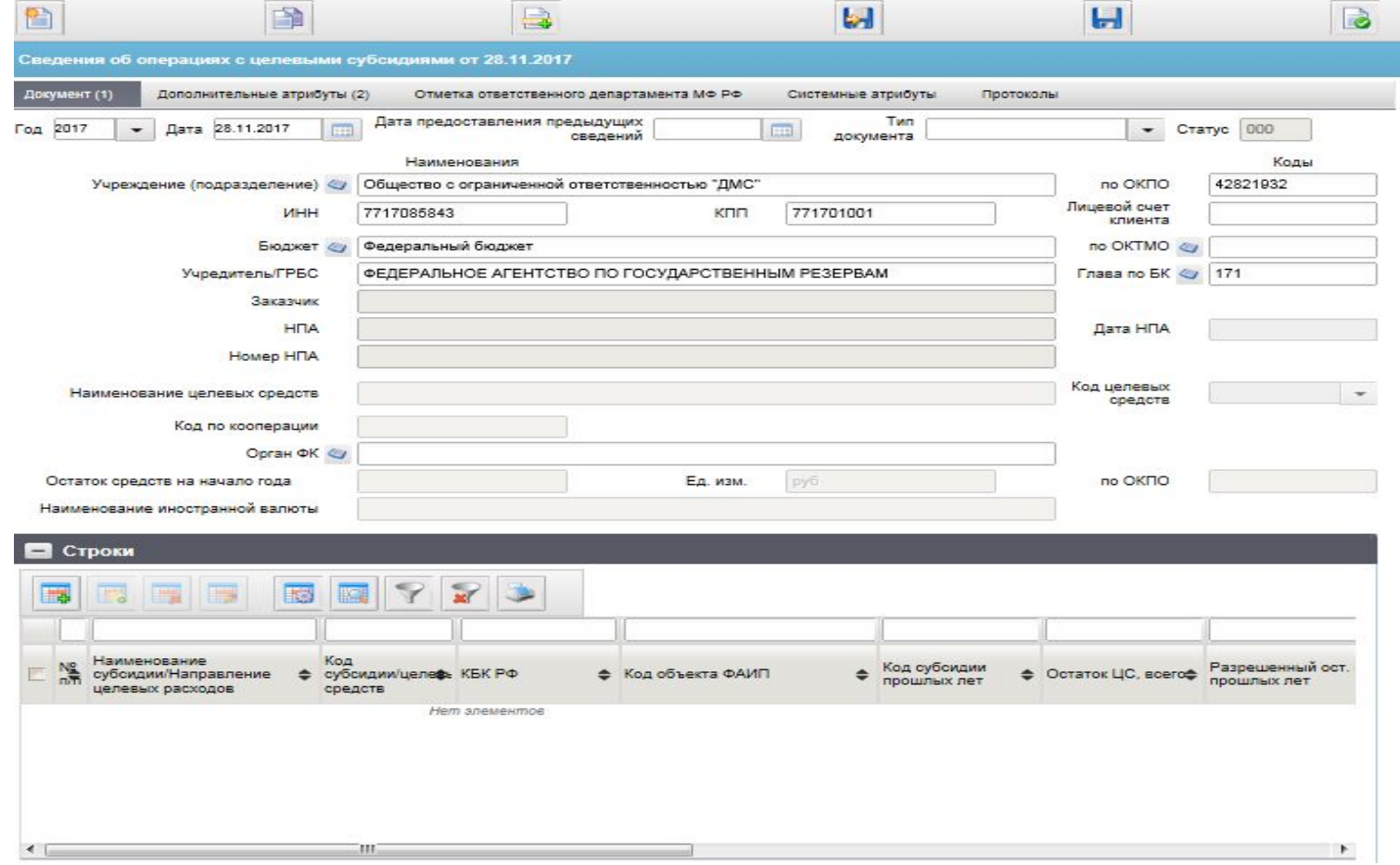

- $\mathcal{P}$ Избранные Документы Регистрация и учет обязательств Обработка и учёт поступлений Отзыв документа Реорганизация Неисполненные Регистрация и доведение бюджета Расходное расписание Сведения об операциях с целевыми субсидиями
	- **ED Donugauproven on Antonio**

### **7. Работа с формой «Сведения о направлении расходования целевых средств»: создание**

Заполнение формы начинается с выбора **типа документа**, выбираем **«Санкционирование ЮЛ»**, только после этого можно заполнять остальные поля.

**Поле «Год»** отражается текущий финансовый год. **Поле «Дата»** – проставляется вручную, согласно подписанного документа на бумажном носителе.

**Поле «Дата предоставления предыдущих сведений»** заполняется только в случае представления не первых Сведений в текущем финансовом году.

**Поля «Учреждение (подразделение)», «ИНН», «КПП», «по ОКПО», «Учредитель/ГРБС», «Глава по БК»** заполняются автоматически из справочников СУФД.

**Поле «Лицевой счет клиента»** заполняется вручную. **Поле «Заказчик»** заполняется вручную, указывается наименование заказчика по ГК (Договору, Соглашению). **Поля «НПА», «Дата НПА», «Номер НПА»** заполняется только в случае, если клиент работает в рамках субсидии или бюджетной инвестиции (указываются данные НПА, в соответствии с которым организации предоставлена

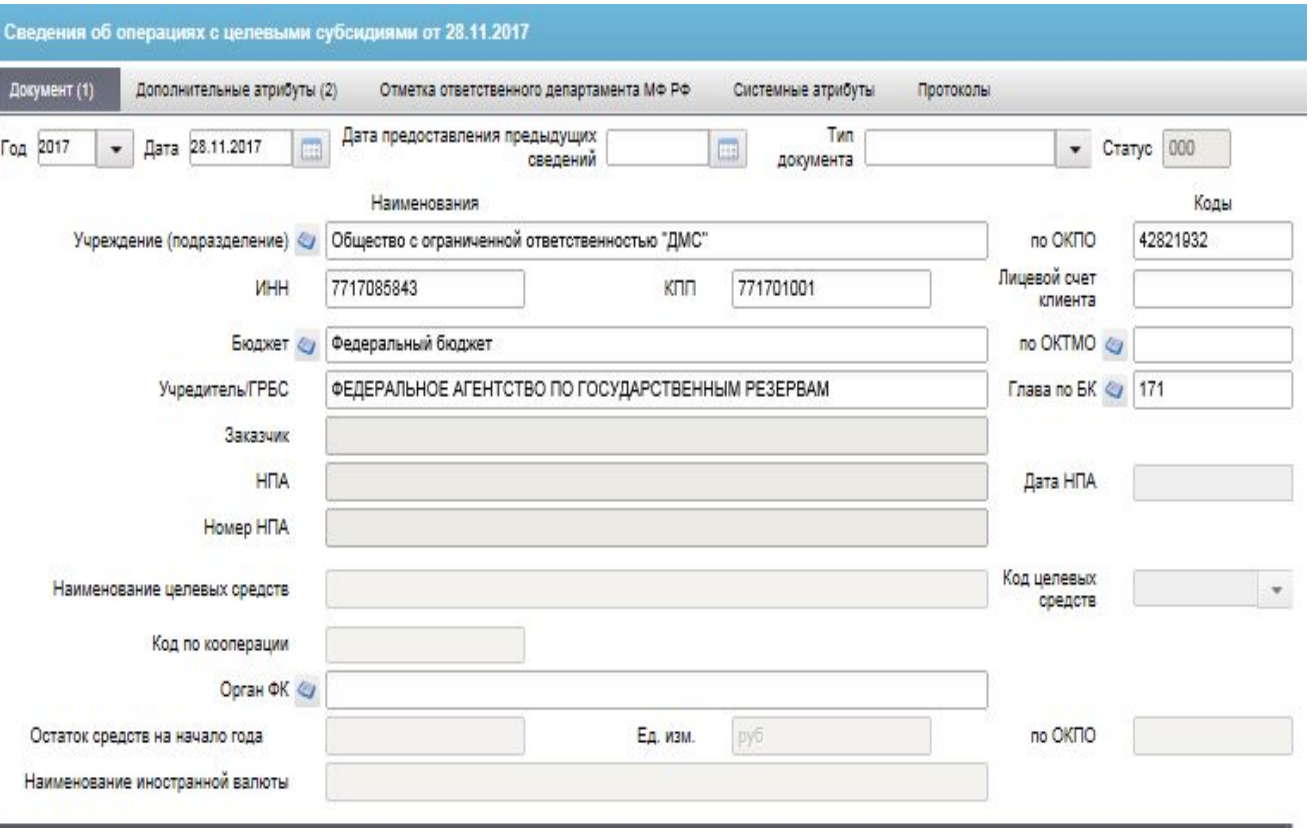

СЪОБ МЕТ СРЕДОВИ СРЕДСТВ и заполняется в результате выбора соответствующего кода (01 – средства авансового платежа, 02 – субсидия/бюджетная инвестиция, 03 – на осуществление расчетов в ходе исполнения государственного контракта (контракта, договора), 04 – средства финансово-хозяйственной деятельности), а поле «Наименование целевых средств» заполняется автоматически после простановки кода (если код целевых средств = 02, то наименование заполняется вручную значением субсидия или бюджетная инвестиция (в зависимости от формы полученных средств).

**Поле «Код по кооперации»** заполняется соответствующим 5-тизначным кодом (для головного исполнителя 00000, в остальных случаях код уточняется у заказчика).

**Поле «Орган ФК»** - Управление Федерального казначейства по г. Москве. **Поле «по КОФК»** - 7300.

## **8. Работа с формой «Сведения о направлении расходования целевых средств»: создание**

Заполнение Раздела «Строки» происходит в соответствии с данными о поступлениях/выплатах/остатках на начало года согласно подписанного документа (оформленного согласно действующего НПА).

Чтобы создать строку нажимаем на кноп Открывает окно «Добавление записи».

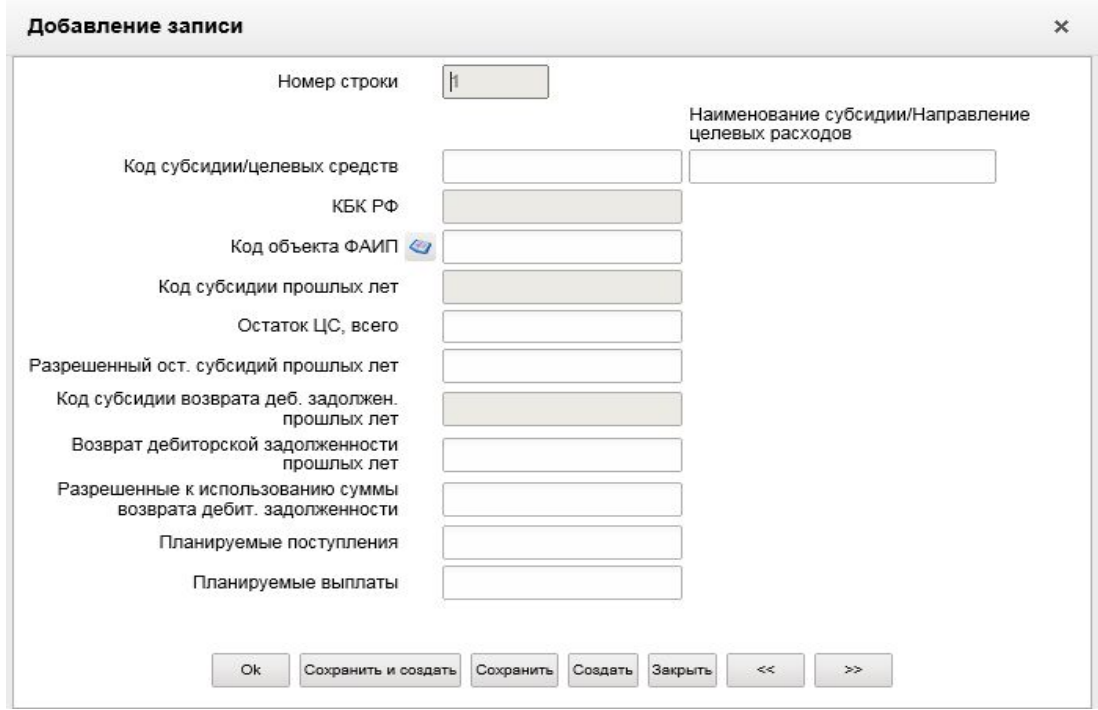

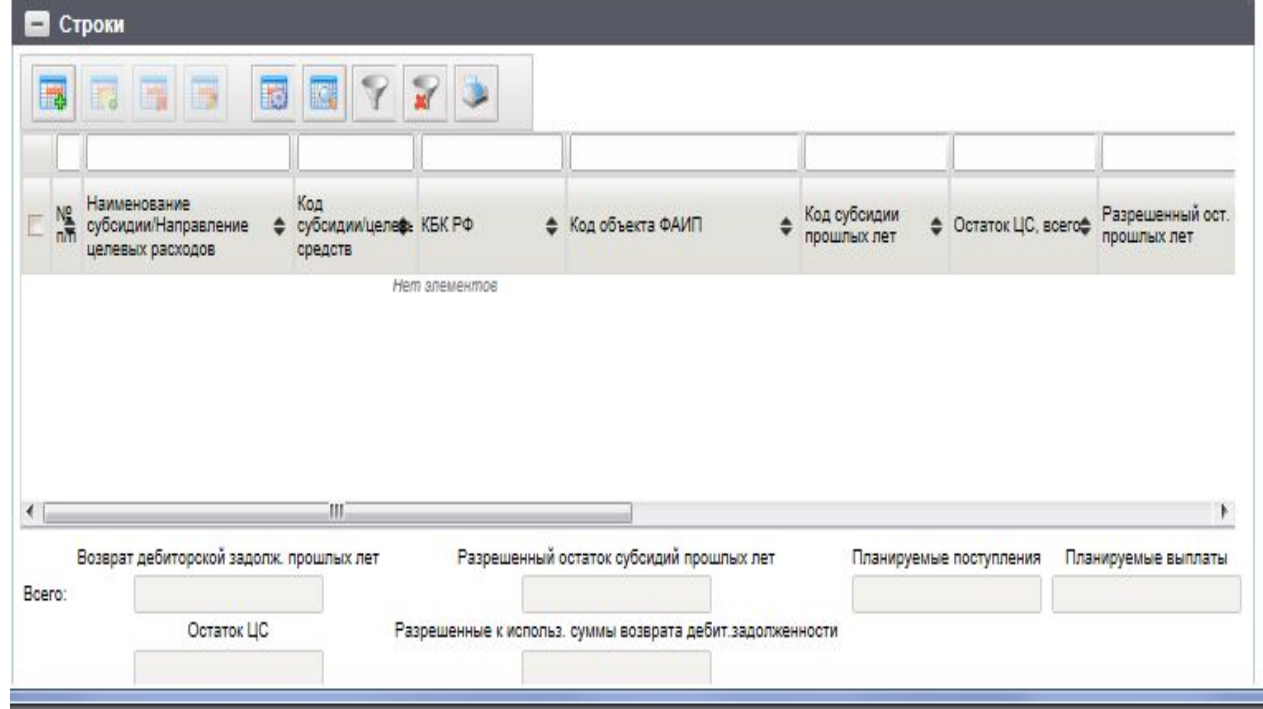

Согласно НПА Поступления, Выплаты, остаток на начало года (подтвержденный остаток) заносится отдельными строками.

- 1) Строка для поступления: в окне «Добавление записи» заполняется только поле «Планируемое поступление» - отражается сумма, далее нажимаем «Сохранить», после «Закрыть».
- 2) Строка для выплат (на каждый код выплаты заносится отдельная строка): в окне «Добавление записи» заполняются поле « Планируемые выплаты» отражается сумма и поле «Код субсидии/целевых средств» и также отражаем наименование кода направления расходования целевых средств (либо через справочник или вручную).
- 3) Строка для остатка на начало года: заполняются поле «Остаток ЦС, всего» и поле «Разрешенный ост. Субсидий прошлых лет» отражается сумма, далее нажимаем «Сохранить», после «Закрыть».

## **9. Работа с формой «Сведения о направлении расходования целевых средств»: создание**

В блоке «Дополнительные атрибуты» заполнению подлежит:

Раздел «Реквизиты утверждения» отображаются данные утверждающей стороны:

Поле «Должность» заполняется должность ответственного лица, который уполномочен на подписание документов от утверждающего органа.

В поле «Наим. Органа, осущ. функции и полномочия учредителя (учреждения) – отражается полное или сокращенное наименование заказчика (или иной организации, которая уполномочена на утверждение Сведений согласно НПА).

В поле «Расшифровка подписи» - указывается ФИО подписанта, утверждающего органа.

В поле «Дата», указывается дата подписания Сведений утверждающим органом.

Раздел «Реквизиты подписей» отображаются ФИО Руководителя и Руководителя финансово-экономической службы, дата подписания должна соответствовать бумажному носителю Сведений.

Раздел «Ответственный исполнитель» – отражается должность, ФИО и

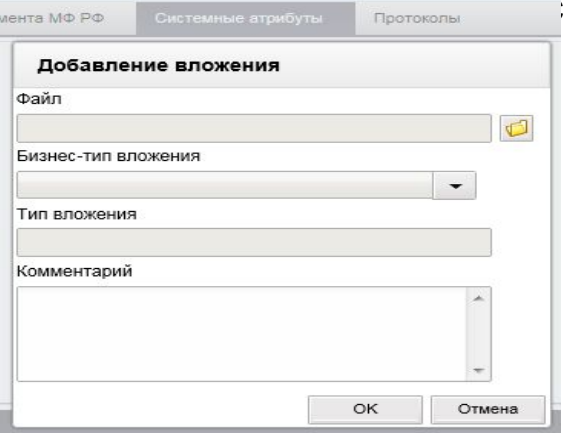

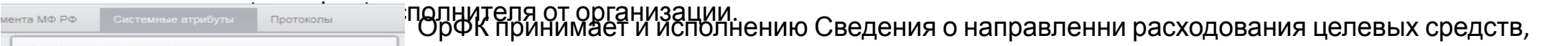

направленные через СУФД, только в том случае, если есть вложение скан-копии с бумажного носителя Сведений с оригинальными подписями всех сторон.

Вложение осуществляется в блоке «Системные атрибуты».

В разделе «Вложения» приложить все необходимые документы.

Нажимаем **ват**, и далее выбираем место где сохранен файл на компьютере, после выбора нажимаем «ОК», далее обязательно необходимо убедиться, в том что файл загрузился (это видно по размеру файла, он не должен быть равен 0).

**Как сохранить, сделать документарный контроль, подписать и отправить описано на слайде 5 (процедура аналогичная).!!!!**

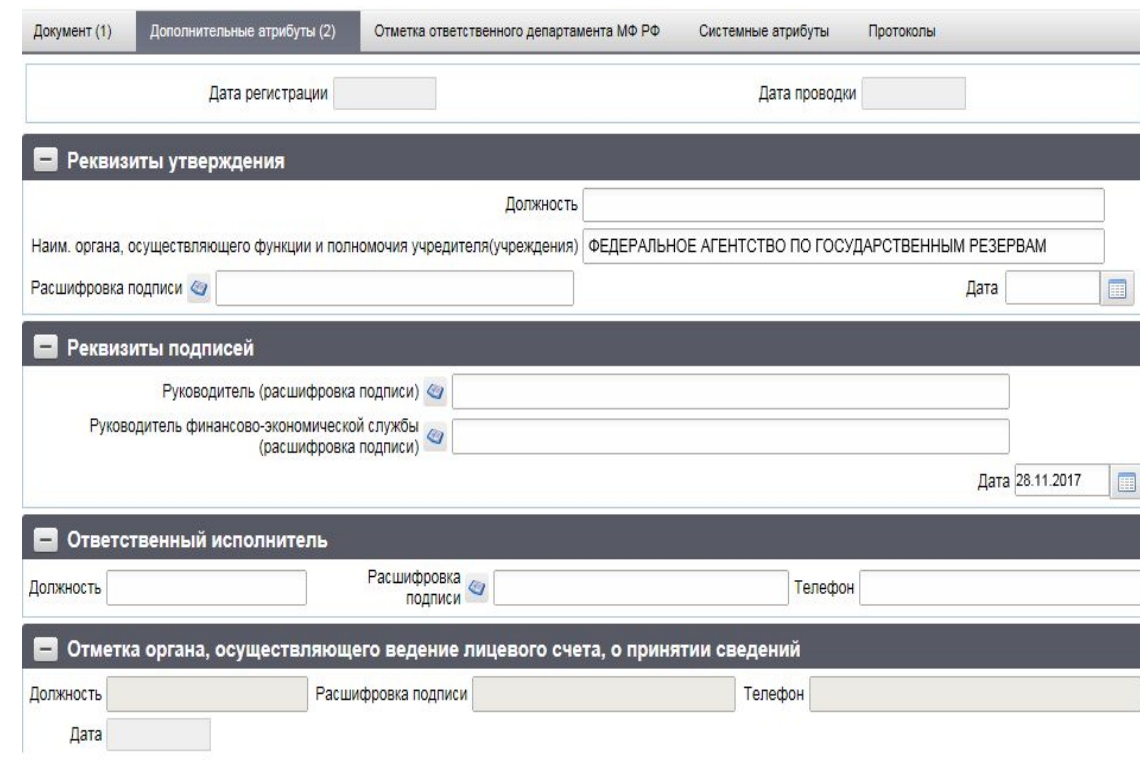

#### Избранные **2.** Документы Регистрация и учет обязательств Обработка и учёт поступлений Для работы с документами «Информационные сообщения исходящие» следует перейти в пункт меню: **1998** Отзыв документа *Документы → произвольные → Информационные сообщения → Информационные сообщения (исходящие).* Неисполненные На верхней панели располагается зона меню, там нажимаем «Создать новый документ». **ЛЕВ** Периодическая отчётность По Управление платежами Открывается форма «Информационные сообщение». **1998** Служебные Оперативная отчётность Исполнительные документы Редактировать Исполнение решений налоговых органов 圆 矕 图  $\blacksquare$ B **DOMSBORNHHIE** запрещено!!! Информационные сообщения Путь настроен **По Информационное сообщение (входящие)** нформационное сообщение от 28.11.2017 Информационное сообщение (исходящие) автоматически Платежное поручение на общую сумму с реестром Системные атрибуты Протоколь Получатель 7300 ОЕБС Роль Не секретный  $\blacktriangledown$ В открывшемся окне «Информационное сообщение»: Homep < Дата действия документа Поле «Номер» заполняется автоматически; Наименование документа Поле «Дата действия документа» – проставляется текущая дата; Отправитель сообщения ООО "ДМС" Получатель сообщения В поле «Наименование документа» проходим в справочник «Типы документов» и Орган ФК /правление Федерального казначейства по г. Москве выбираем необходимый, можно воспользоваться внешним фильтром (например Ответственный тест, для выбора при помощи фильтра над столбцом «Наименование» пишем % **В** Основные тест% и нажимаем «Enter», далее выбираем запись и «ОК». Тип сообщения В поле «Ответственный» указывается контактное лицо. Тема сообщения В Разделе «Основные» заполнению подлежит только поле «Краткое описание», Краткое описание здесь необходимо указать о чем Ваше сообщение. Вложения Если необходимо приложить документы, в Разделе «Вложения» нажим и далее выбираем место где сохранен файл на компьютере, после выбора **BO 24** нажимаем «ОК», далее обязательно необходимо убедиться, в том что файл GUID THI Дата фай. Размер Коммента Бизнес-ти Дата влох Название Организа: Пользова Статус ID Нет впожени загрузился (это видно по размеру файла, он не должен быть равен 0). **Как сохранить, сделать документарный контроль, подписать и отправить описано на слайде 5 (процедура**

**аналогичная).!!!!**

# **10. Работа с формой «Информационные сообщения исходящие»**

## **11. Работа с формой «Запрос на аннулирование заявки»**

Для работы с документами «Запрос на аннулирование заявки» следует перейти в пункт меню: *Документы → Отзыв документа→ Запрос на аннулирование заявки.*

На верхней панели располагается зона меню, там нажимаем «Создать новый докум **на** к». Открывается форма «Запрос на аннулирование заявки».

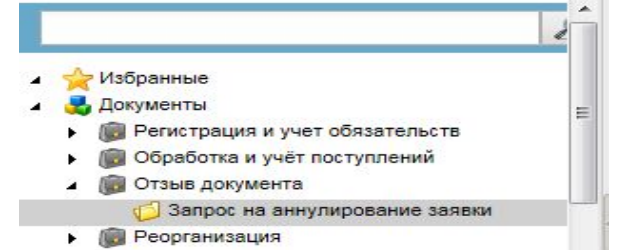

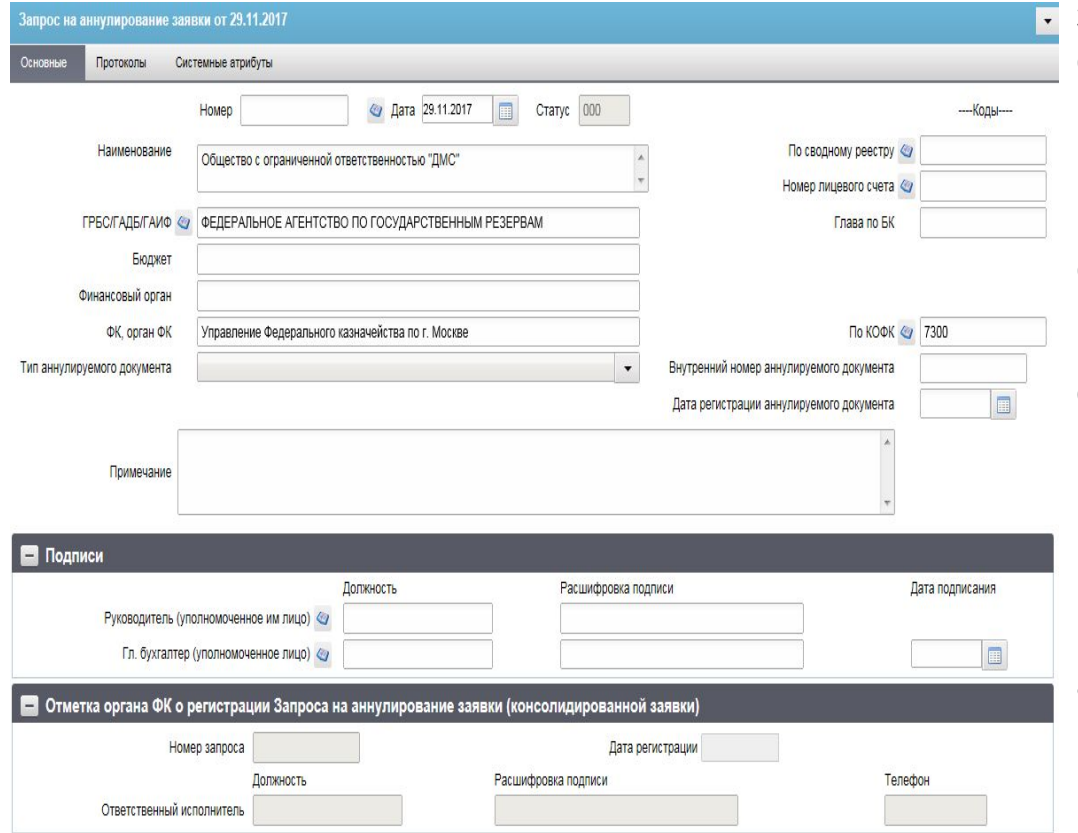

**Запрос на аннулирование заявк**и для клиентов, которые работают по лицевым счетам с типом «41», **применяется только в отношении** документа **«Платежное поручение».**

Поле «Номер» заполняется вручную (свободная нумерация).

Поле «Дата» автоматически заполняется датой текущего операционного дня. Поля «Наименование», «ГРБС/ГАДБ/ГАИФ» заполняются автоматически из  $\bigcirc$ справочников СУФД.

Поле «Лицевой счет» набирается в ручную или через выбор из справочник . В поле «Финансовый орган» необходимо удалить возникшую запись Министерство финансов Российской Федерации.

Поля «Код по Сводному реестру», «Глава по БК», «Бюджет» заполнению не подлежат.

Поле «Тип аннулируемого документа» из перечня выбираем «Платежное поручение», после чего в поле «Примечание» автоматически появляется запись (Платежное поручение), после которой необходимо уточнить причину аннуляции. Поля «Внутренний номер аннулируемого документа», «Дата регистрации аннулируемого документа» – заполняются в ручную согласно реквизитов Платежного поручения, которое подлежит аннуляции.

В Разделе «Подписи» заполняются реквизиты подписантов, согласно актуальной карточки образцов подписей (Должность, расшифровка подписи руководителя и главного бухгалтера, и также заполняется дата подписания (текущая дата).

## **12. Работа с документами, поступающими от ОрФК: просмотр, печать**

В ППО СУФД есть Раздел оперативной отчетности, поступающей от ОрФК. В Раздел попадают:

1) Выписка из лицевого счета для учета операций неучастника бюджетного процесса;

2) Приложение к Выписке из лицевого счета неучастника бюджетного процесса;

3) Отчет по счету для учета операций НУБП.

Для просмотра вышеуказанный форм необходимо пройти по следующему пути:

Документы  $\rightarrow$  Оперативная отчетность  $\rightarrow$  Отчеты  $\rightarrow$  Отчеты.

Чтобы найти необходимую форму на конкретную дату, клиент может воспользоваться фильтром. Если необходимо найти Выписку за 15.09.2017, то в зоне фильтра (над наименованием граф) требуется проставить ограничивающее значение, в нашем случае это столбец «Дата отчета» в фильтре ставим значение 02.11.2017.

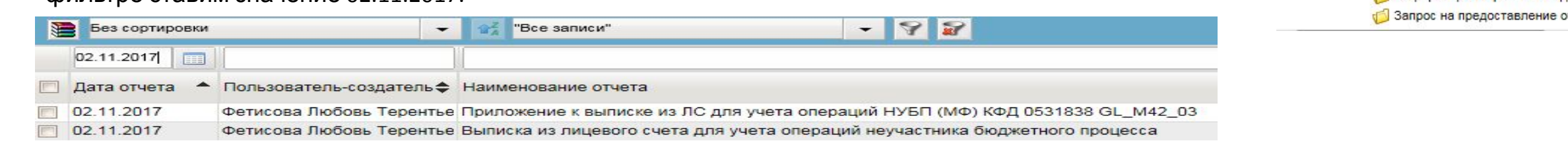

#### Печать формы.

Для того чтобы распечатать Выписку/Приложение/Отчет необходимо выделить «галочкой» необходимый документ и нажать на основной панели инструментов на кнопку Выбора варианта печати . Можно распечатать только саму форму или же форму с вложениями. Если выбираем вариант с вложениями, то выходит окно выбора варианта формата документа (XLS,

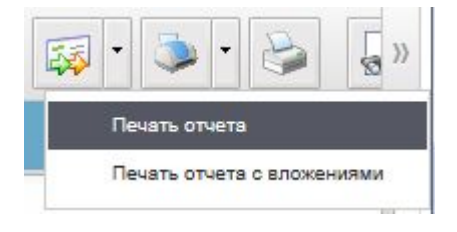

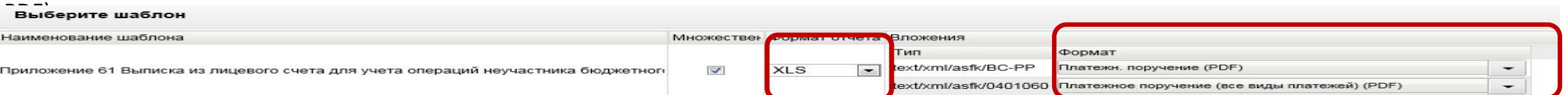

После того как выбор формата выведения на экран формы, нажимаем «ОК», после чего несколько секунд необходимо подождать до момент вывода на экран «Открыть или сохранить», выбираем то действие, которое необходимо. И далее самостоятельно открываем и распечатываем документ.

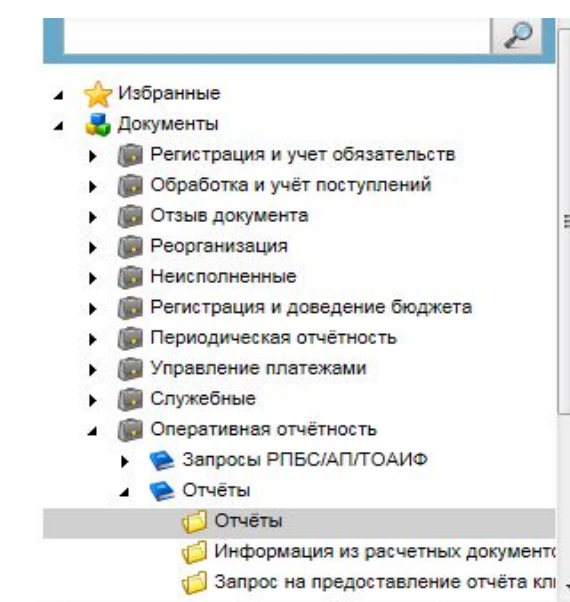

## **13. Часто задаваемые вопросы:**

#### **1)** *Страница авторизации портала СУФД не отобразилась:*

*Ответ:* необходимо проверить соединение Континент-АП. В случае, если оно успешно установлено, то значок в виде щита в правом нижнем углу рядом с часами должен стать голубым.

#### **2)** *Заблокировалась учетная запись:*

*Ответ:* Если учетная запись введена неверно три раза, то она будет заблокирована в соответствии с политикой безопасности в течение 15 минут. По истечению данного промежутка времени необходимо повторить авторизацию.

*3) Что делать, если блокируются всплывающие окна и не удается обработать страницу:*

*Ответ:* Если при открытии документа появилась ошибка «Не удалось обработать script «null»: **для MozillaFirefox** – необходимо нажать на кнопку «Настройки» и выбрать пункт «Разрешить всплывающие окна для …»; **для InternetExplorer** - необходимо нажать правую кнопку мыши на полосу предупреждения и выбрать пункт «Всегда разрешать всплывающие окна для этого узла».

4) Есть ли возможность нескольким пользователям одной организации одновременно работать в СУФД и подписывать документы с *разными ролями?* 

*Ответ:* Параллельная работа двух или более пользователей одной организации, как с разными, так и с одинаковыми ролями, в СУФД возможна.

#### **5)** *Вопрос: Существуют ли ограничения на размер файлов вложения к платежному документу?*

*Ответ:* Ограничение на размер файла вложения составляет 20 Мб, рекомендованный размер файла 5 Мб.

#### **6)** *Как получить платежное поручение по 41-м лицевым счетам с отметкой УФК по г.Москве:*

*Ответ:* Платежное поручение в формате ЗПП печать не предусмотрена, в остальных форматах платежное поручение необходимо печатать в формате \*.PDF.

7) Почему в форме «Сведения о направлении расходования целевых средств» в полях «Учредитель/ГРБС», «Глава по БК» стоят не верные **данные???**

**Ответ:** Начиная заполнять форму документа необходимо убедиться под каким кодом НУБП ведется работа на Портале, чтобы выбрать правильный личный кабинет, необходимо через инструмент лупа (находится над деревом документов и визуально в строке видно наименование организации) выбрать код НУБП, под которым необходимо заводить форму.

### **8) Не видим Выписки:**

**Ответ: просмотр можно осуществить пройдя по пути: Документы →Оперативная отчетность →Отчеты →Отчеты; обязате.** проставлено ли какое-либо ограничение по фильтру (Если стоит, то нужно его снять нажав на кнопку на панели инструмен © стандартный вид не найдены, то необходимо обратится к своему куратору для уточнения наличия и факта доставки данного документа. **9) Пропали все Платежные поручения из ППО СУФД: Ответ:** документы из ППО СУФД пропадать не должны, возможно данные документы в автоматическом режиме (или в ручном режиме – самостоятельно организацией) перешли в «Архив». Чтобы зайти в архив, находясь в Разделе «Платежные поручения» блока «Документы» нажимаем на кнопку , и выбираем тот режим просмотра, в котором может находится документ. После не забудь вернуть обратно – в режим «Стандартный вид».

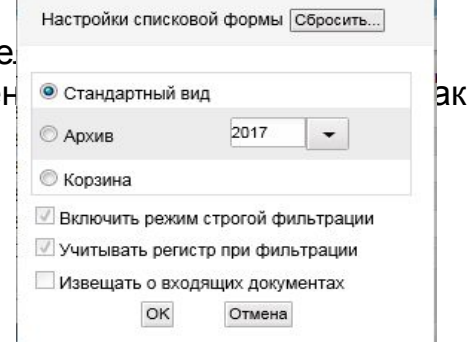